## SEP User Manual

## 1. USB Redirection

#### 1.1Auto- redirection

Auto-redirection is meant that when USB peripheral plug-in to client, immediately redirected to virtualize desktop without any manual operation:

Open "SepConfig" on client, configure item as shown as below:

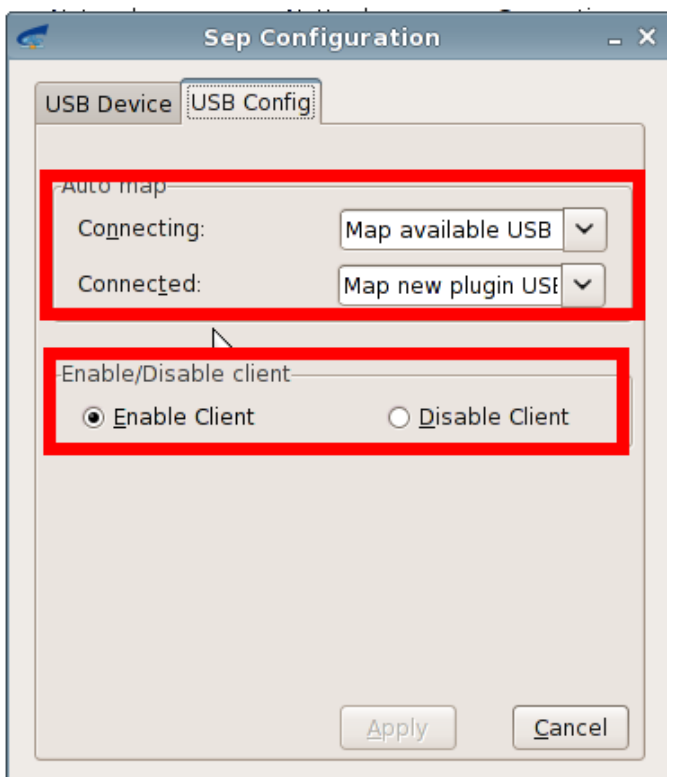

Choose "USB device" -> click "Change Mode" set it "Remote"

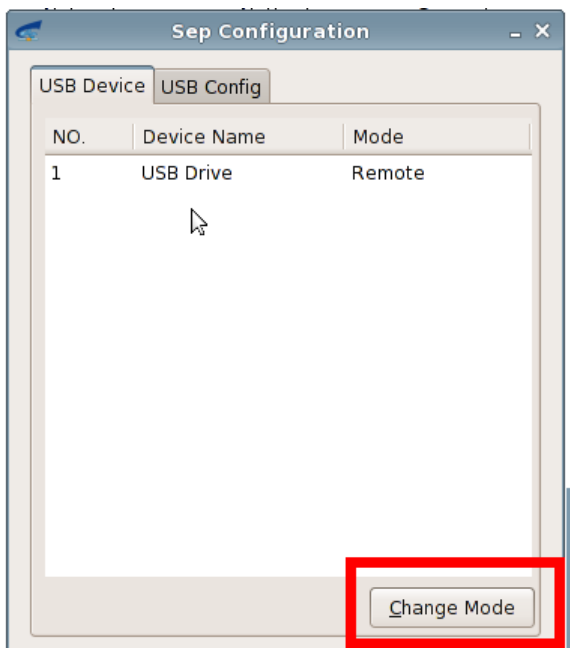

When relevant peripheral plug in, if user is on session or add a new session, the peripheral will be redirected to virtual desktop

1.2 Manual Redirection

Manual Redirection is meant when USB peripheral plugs into client, will be directed to virtual desktop by a manual operation

The configuration on SEP client for manual redirection is shown as below:

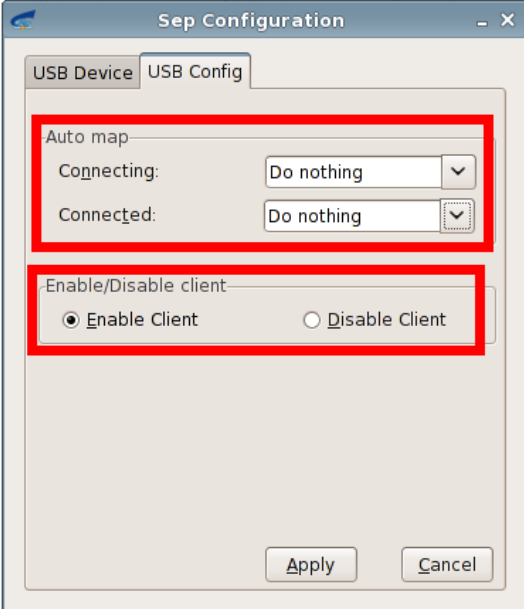

USB device is set up "Local" mode, click "Change Mode" to change it "Remote":

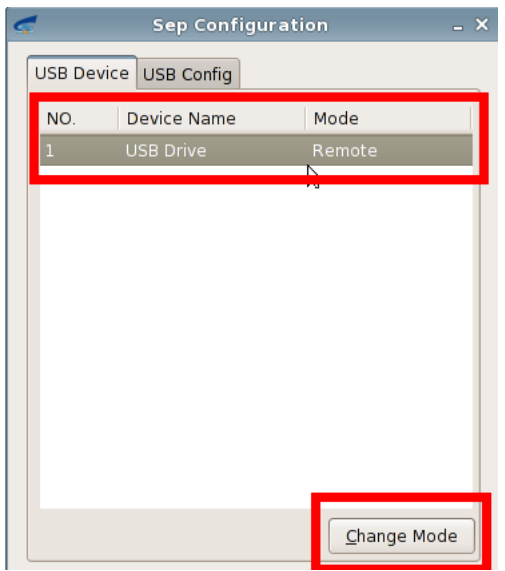

Peripheral will be redirected after connecting to a virtual desktop or Open "SepApp" on server, click "Connection", peripheral will be found:

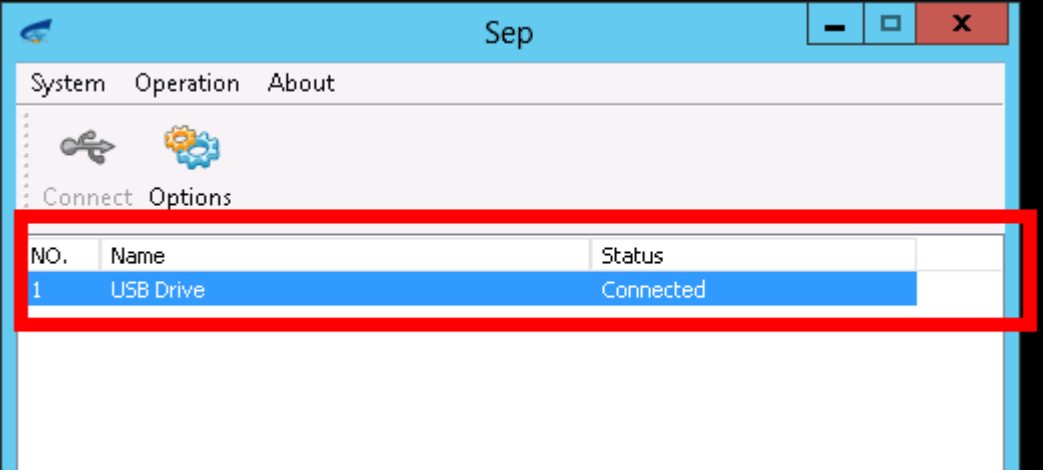

#### 2 MMR(Multi-Media Redirection)

Right click a video, select open with"Windows Media player"

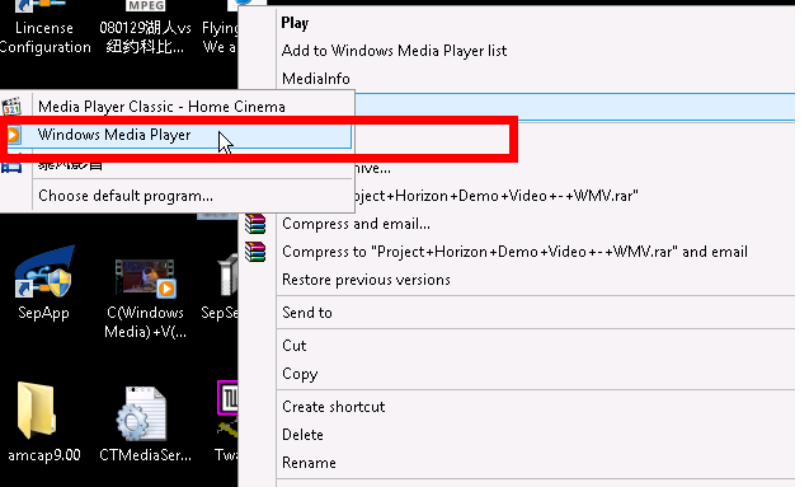

Please make sure the plugin "K-Lite\_Codec\_Pack\_955\_Mega" is installed on server. Otherwise, MMR will not be taken effect. Select "Normal Mode" to click "Next"

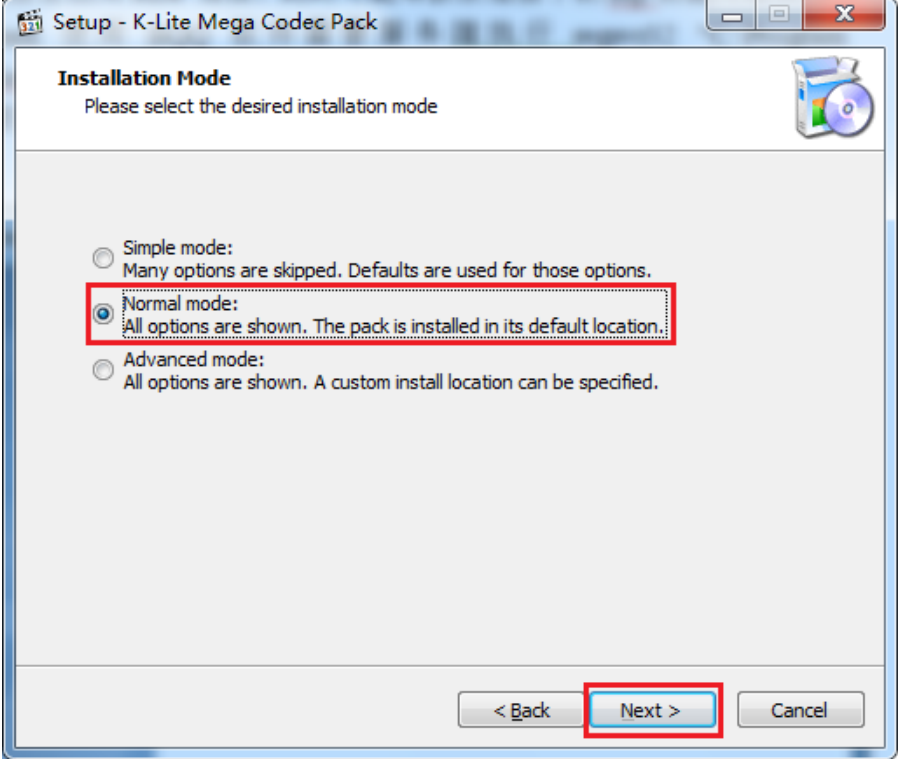

Choose "profile 1: Default" click "Next" figure is shown below:

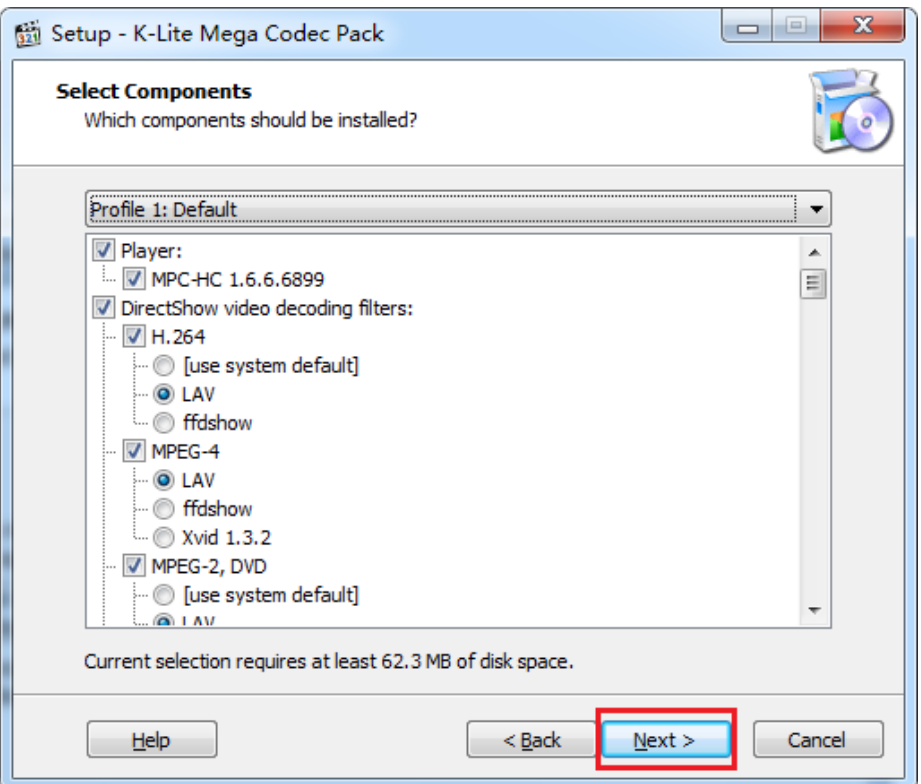

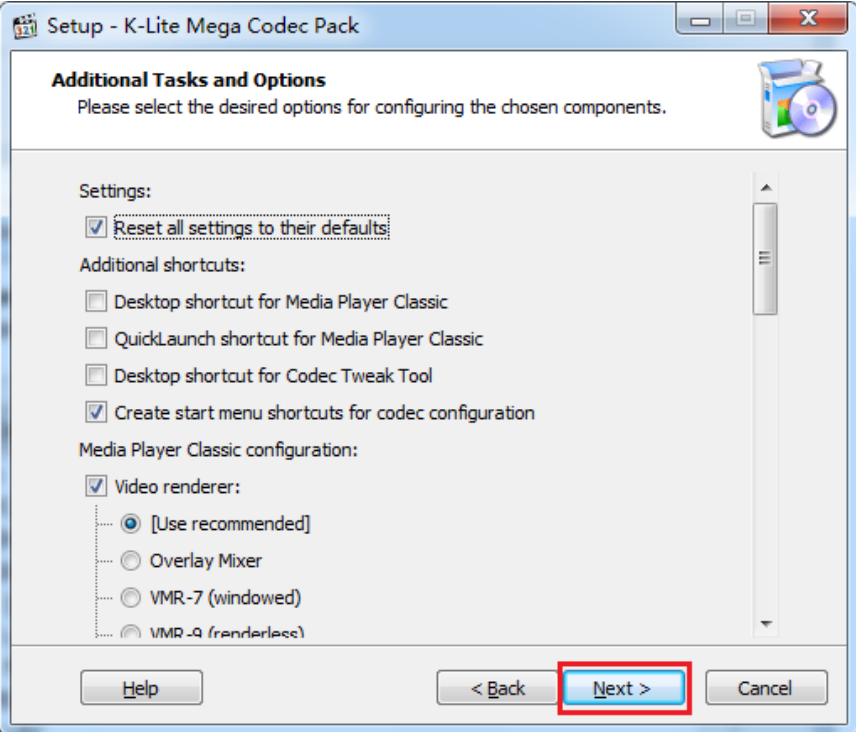

Select "Use software decoding" figure is shown below:

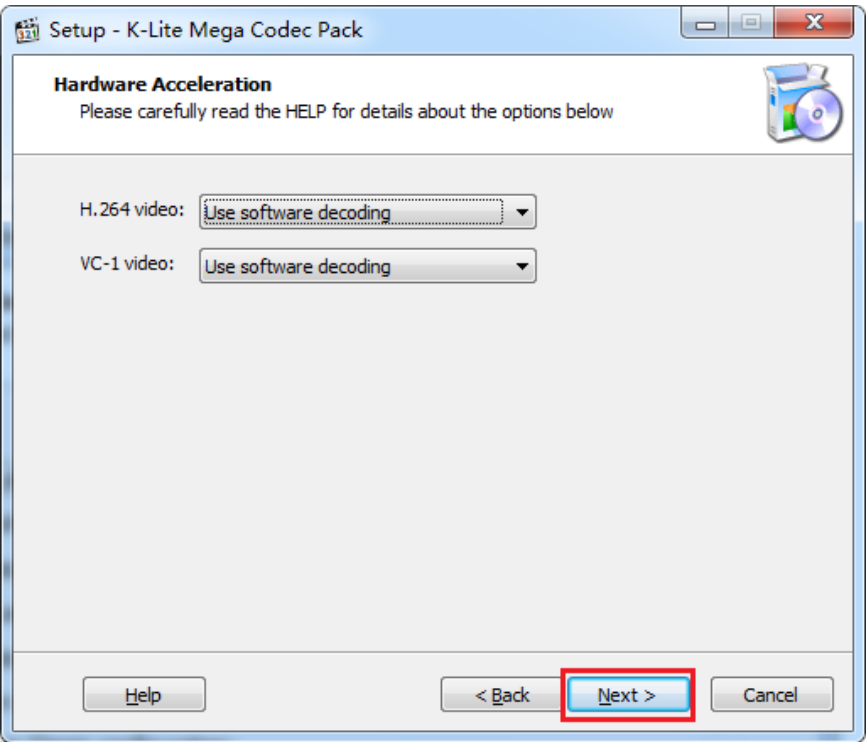

Choose "Media Player Classic" to be default player, figure is shown below:

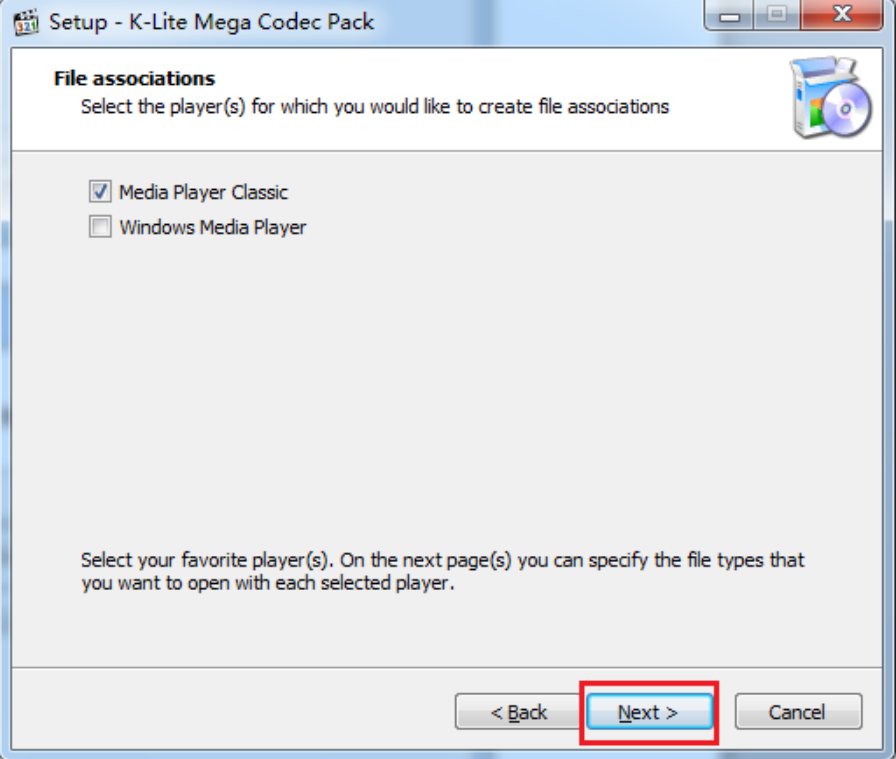

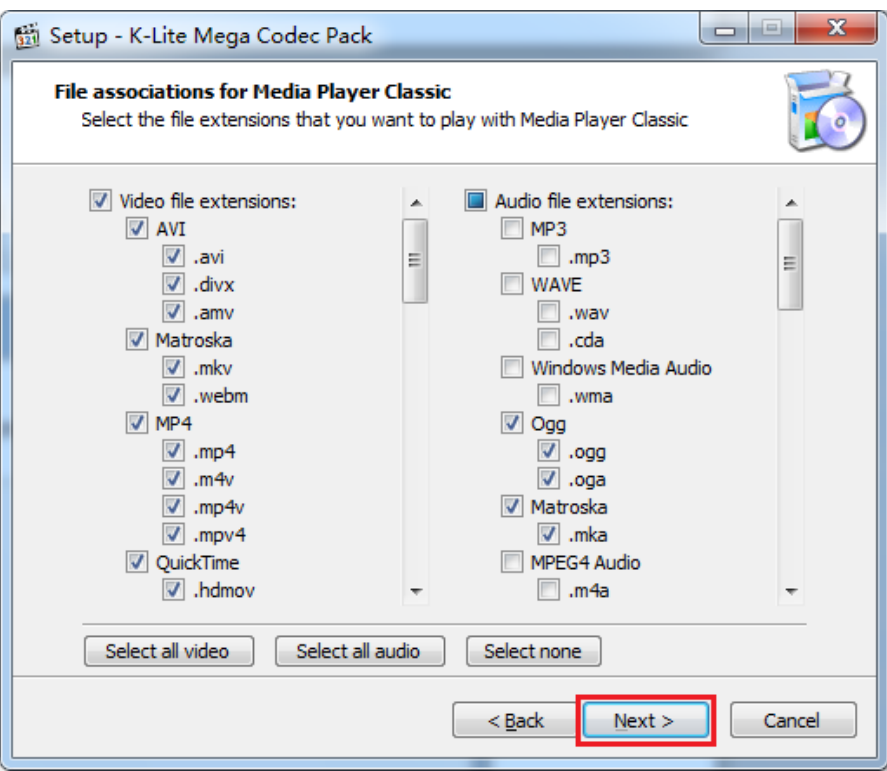

# Choose "2.0 (Stereo) " then click "Next" figure is shown below:

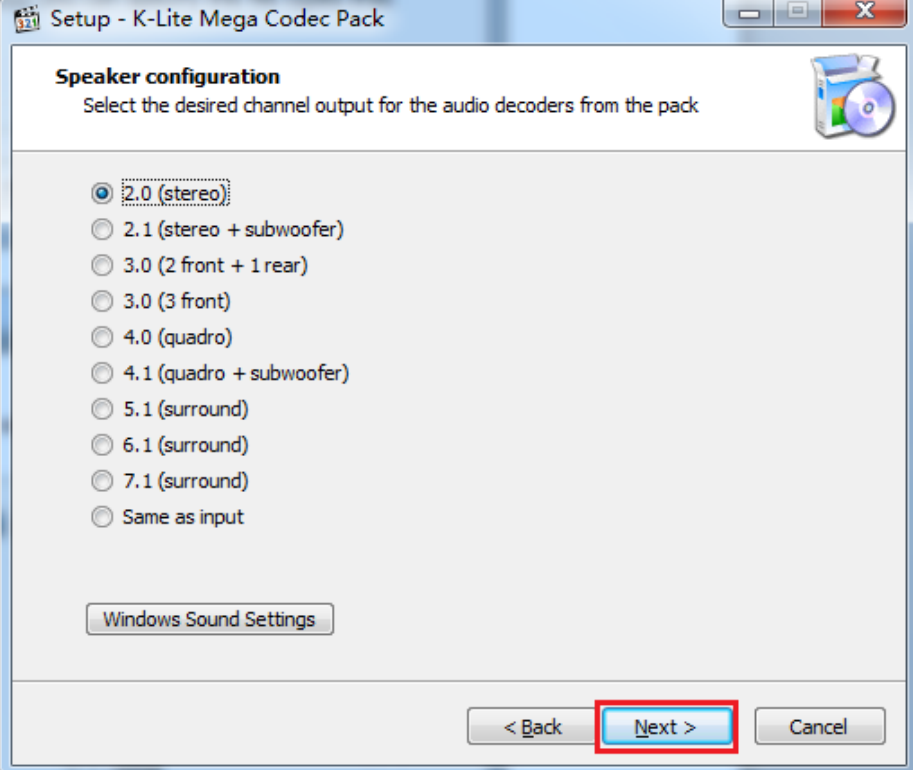

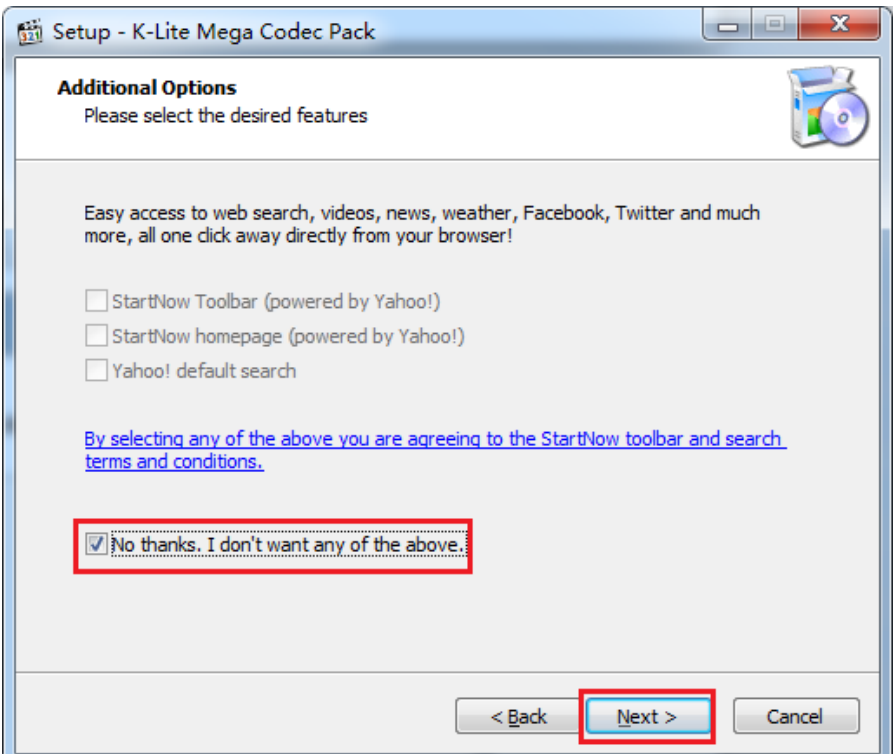

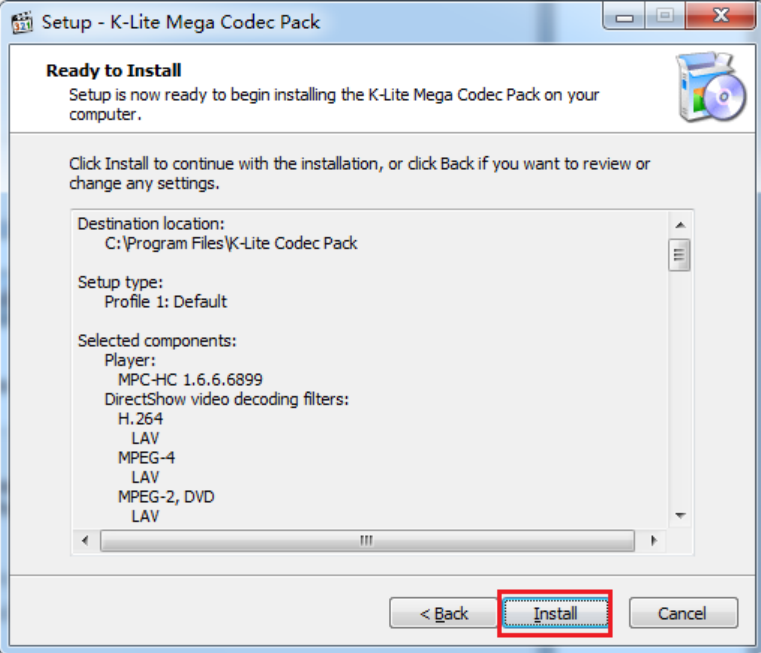

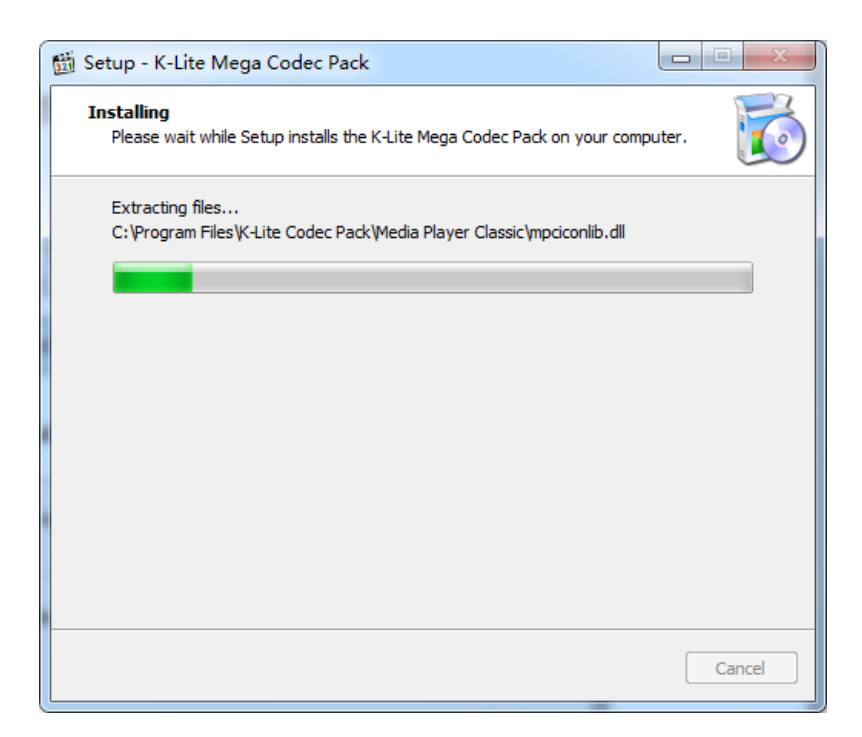

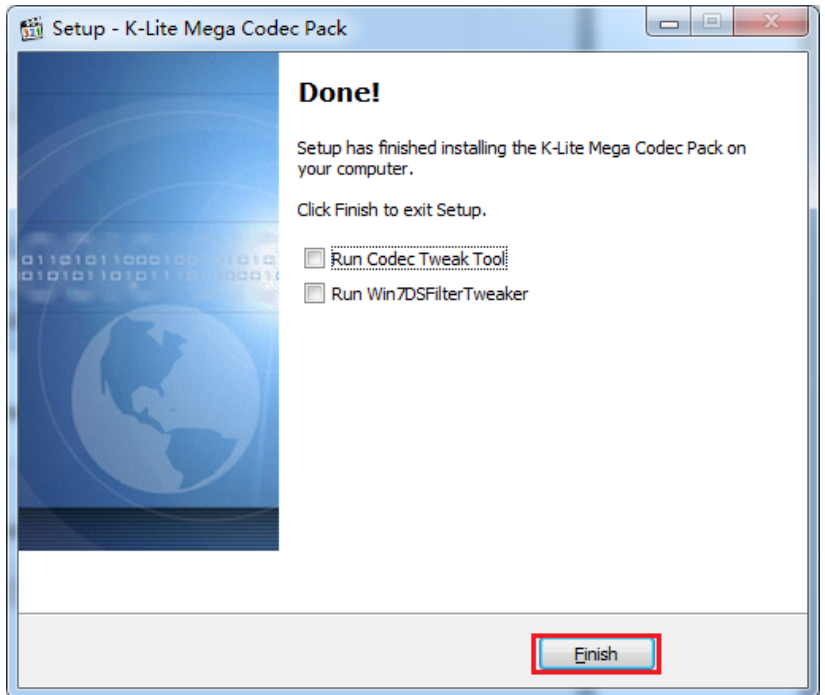

3.TWAIN peripheral Redirection

3.1 Preparation

Server: Install software, such as TWACK\_32

Client: Install driver on client (WES7) If client is Linux, USB redirection is recommended.

3.2 Native mode

3.2.1 Connects to Citrix server via a browser or connect to VMware server via a view client

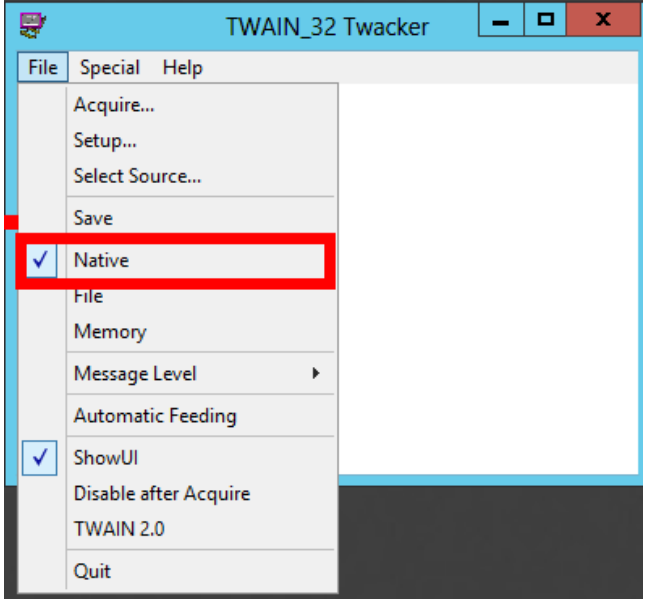

3.2.2 Open "Twack\_32" on server, select "Native" under "File"

3.2.3. Also click "select Source.."

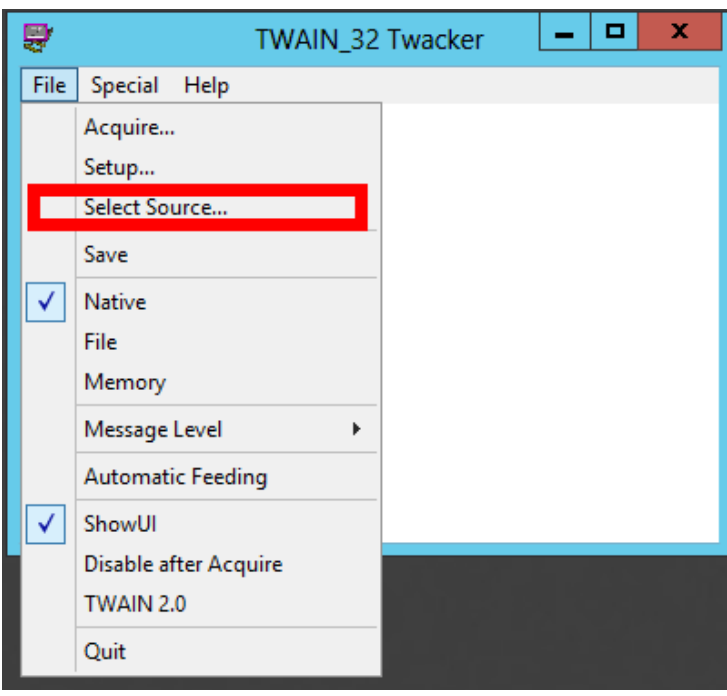

3.2.4 Choose the peripheral then click "Select" Source is for Window version shown as below:

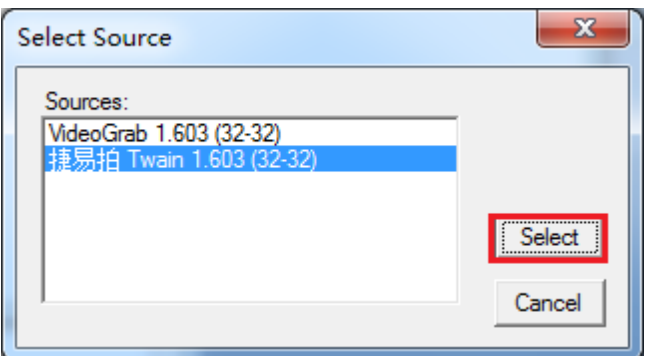

Source for Linux OS is shown as below

Doccamera ...... N500

Open the "File"->"Acquire" to display the figure:

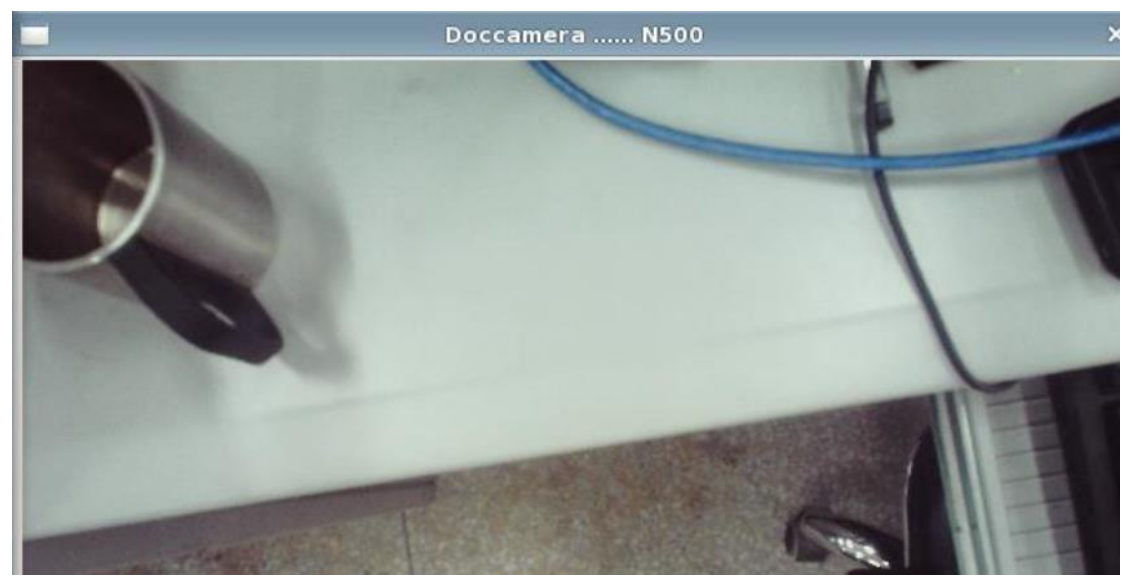

#### 4. Web Cam Redirection:

- 4.1 Plug USB camera to thin client
- 4.2 Open "SepConfig" to change the Camera device to "Local" mode
- 4.3 Connect to Citrix/VMware/ Server via browser
- 4.4 Open "AMCAP" on server, select Webcam:

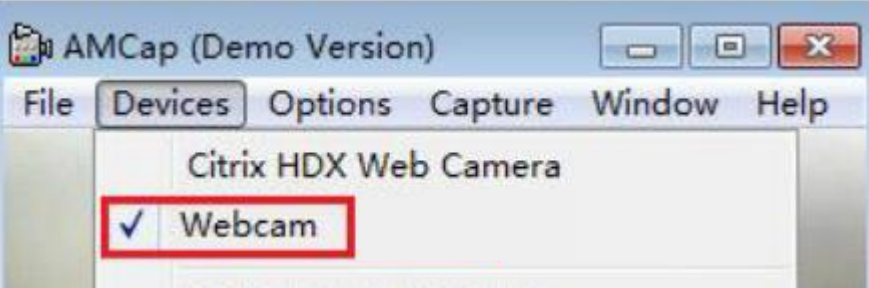